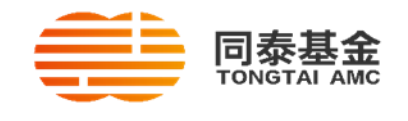

## 同泰基金个人投资者网上开户指引

## 网上开户有两种方式(同泰基金微信公众号开户或同泰基金网页开户),您可选择任意一 种方式开户,流程如下:

## 微信开户

1. 请关注同泰基金微信公众号,点击右下角的"开户"。

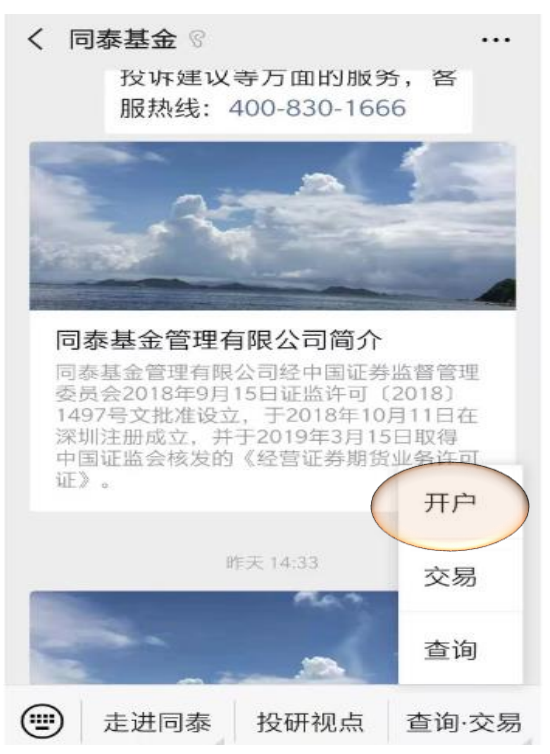

2. 请输入手机号,接收开户验证码。勾选"口",仔细阅读《证券投资基金投资人权益须 知》和《同泰基金管理有限公司开放式证券投资基金网上交易服务协议》,点击"下一 步"。

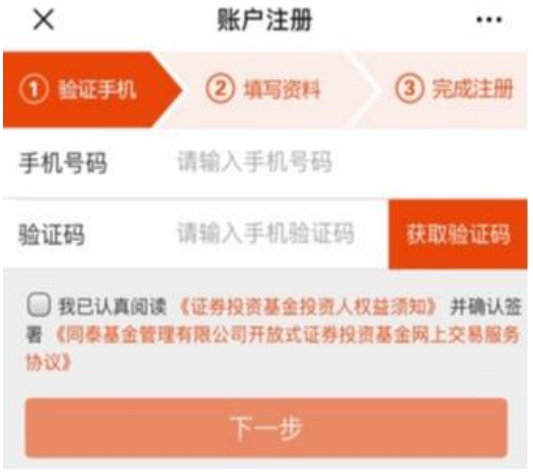

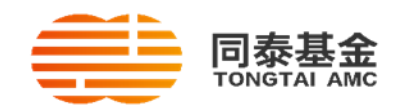

3. 请填写您的身份信息,目前系统支持中国居民身份证、港澳居民来往内地通行证、台胞 证开户,选择对应的证件类型开户。加标为必填项,受益人类型选择"非特定自然人", 外国政要和国际组织高级人员除外。 推荐人姓名及联系方式是选填信息,设置账户密码,点击"下一步"。

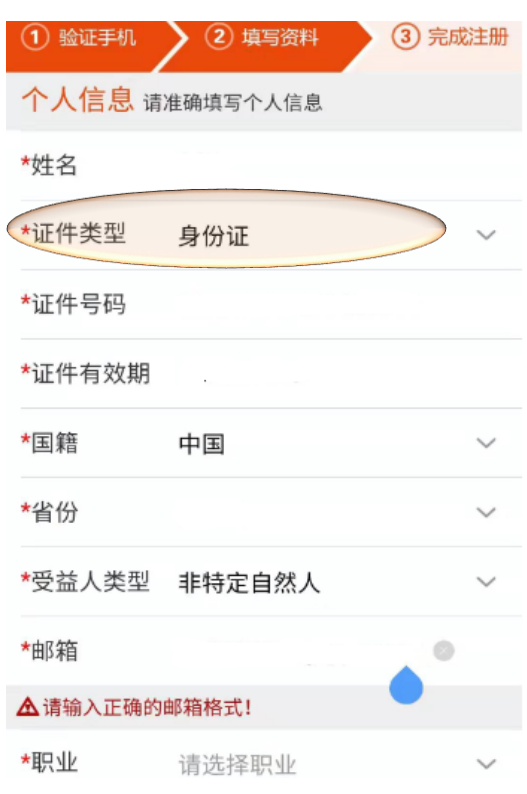

推荐人信息 请填写推荐人信息

推荐人姓名

推荐人手机号

设置密码登录及交易验证

\*密码

\*确认密码

税收居民身份 请填写税收居民身份信息

\*税收居民身份中国税收居民

■ 本人确认上述信息的真实、准确和完整, 且当这些 信息发送变更时, 将在三十日内通知贵机构, 否则本人 承担在此造成的不利后果

下一步

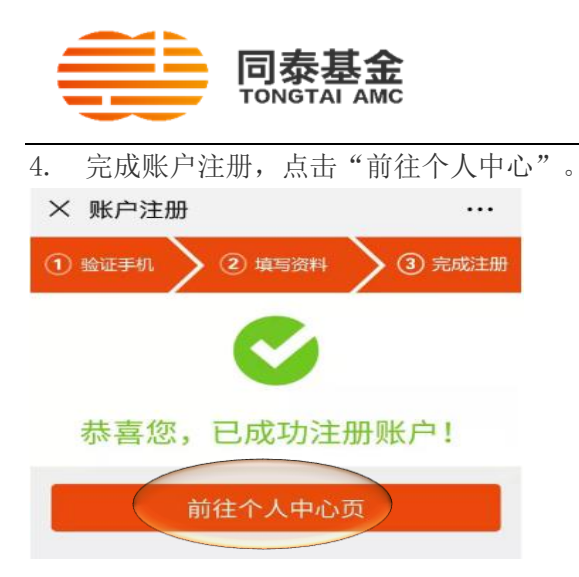

5. 根据个人中心界面的提示,点击"确定"进行风险承受能力测评。

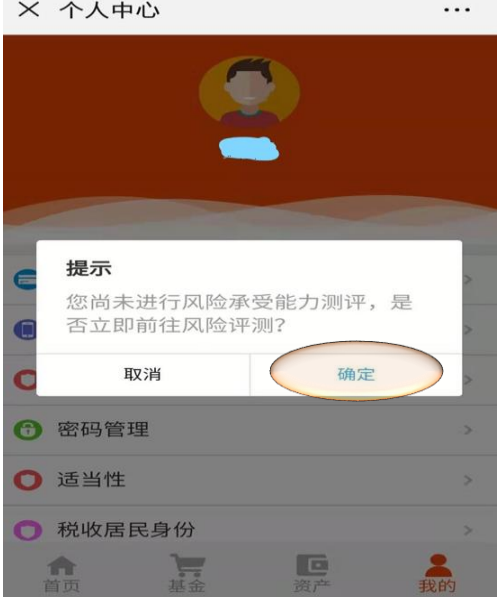

6. 填妥风险测评问卷,请点击"返回个人中心"。

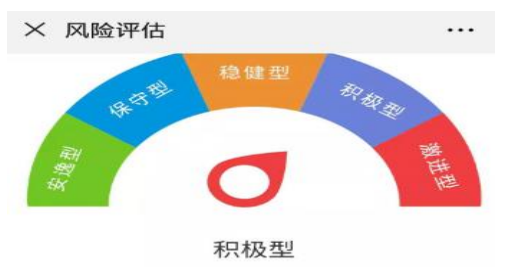

风险等级描述:在基金投资中,您渴望有较高<br>的投资收益,但又不愿承受较大的风险;可以 承受一定的投资波动,但是希望自己的投资风 险小于市场的整体风险。您有较高的收益目 标,且对风险有清醒的认识。

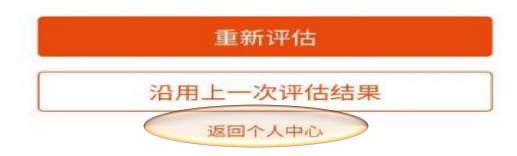

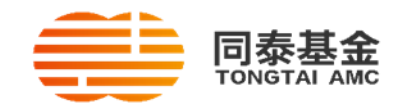

7. 点击"我的银行卡",关联指定支付银行。

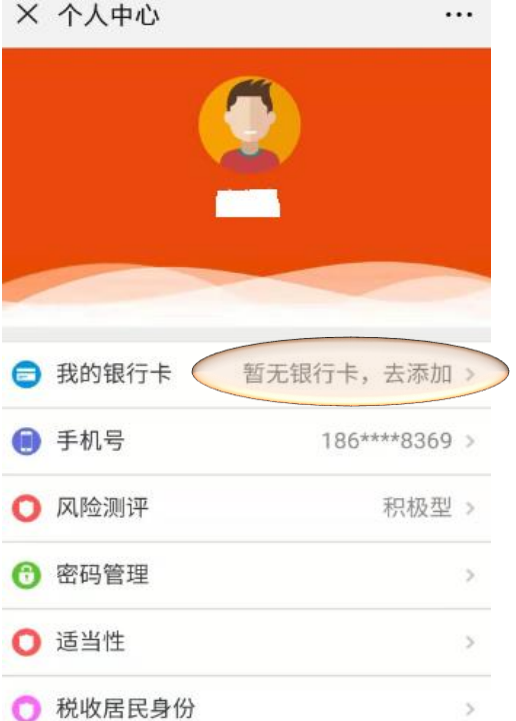

8. 使用手机号码接收验证码,点击"确定"即成功添加支付银行卡。

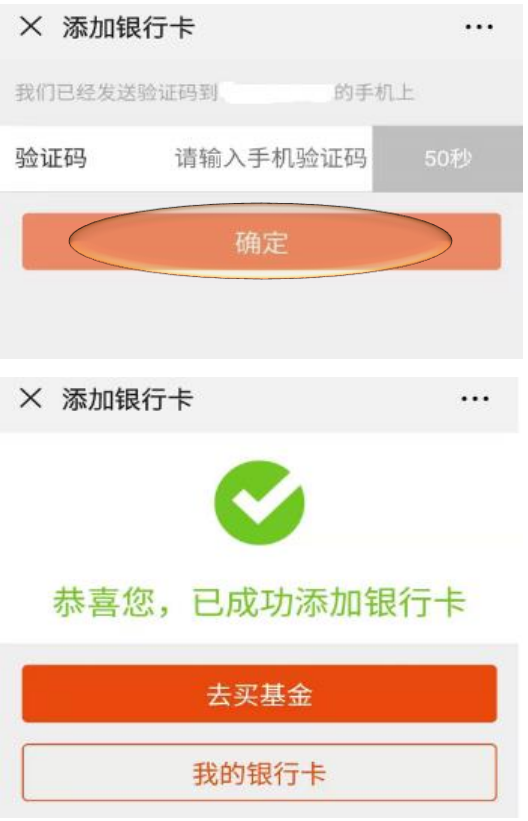

开户若遇有疑问,请联系同泰基金客服 400 830 1666。

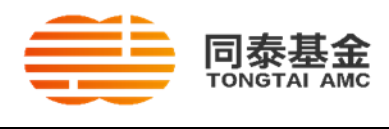

## 同泰基金网页开户

1. 打开同泰基金网址 <https://etrade.tongtaiamc.com/kfit>,请点击右上角的"免费开户"。

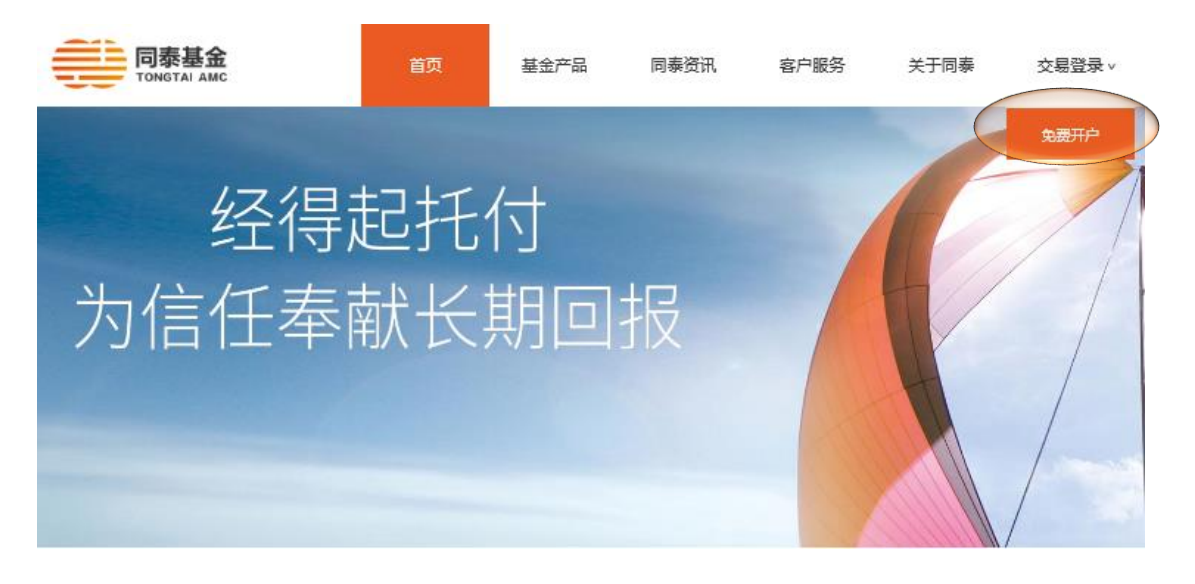

2. 填写您的身份信息,加\*标为必填项,输入随机产生的验证码点击"下一步"。目前系 统支持大陆居民身份证、港澳居民来往内地同行证、台胞证开户,选择对应的证件类 型开户,推荐人姓名及联系方式是选填信息。

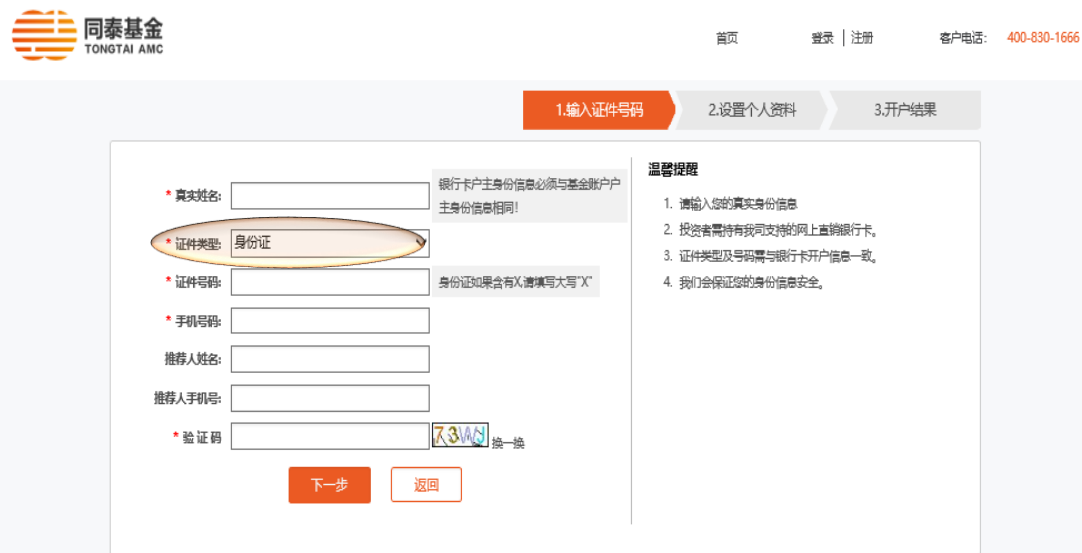

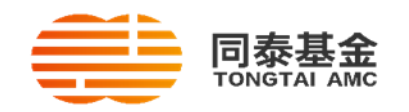

3. 请选择购买基金的支付银行图标,加标为必填项,仔细阅读《证券投资基金投资人 权益须知》和《同泰基金管理有限公司开放式证券投资基金网上交易服务协议》,勾 选"同意"选项。

使用上一个界面预留的手机号查收验证码,关联基金账户与指定支付银行卡。

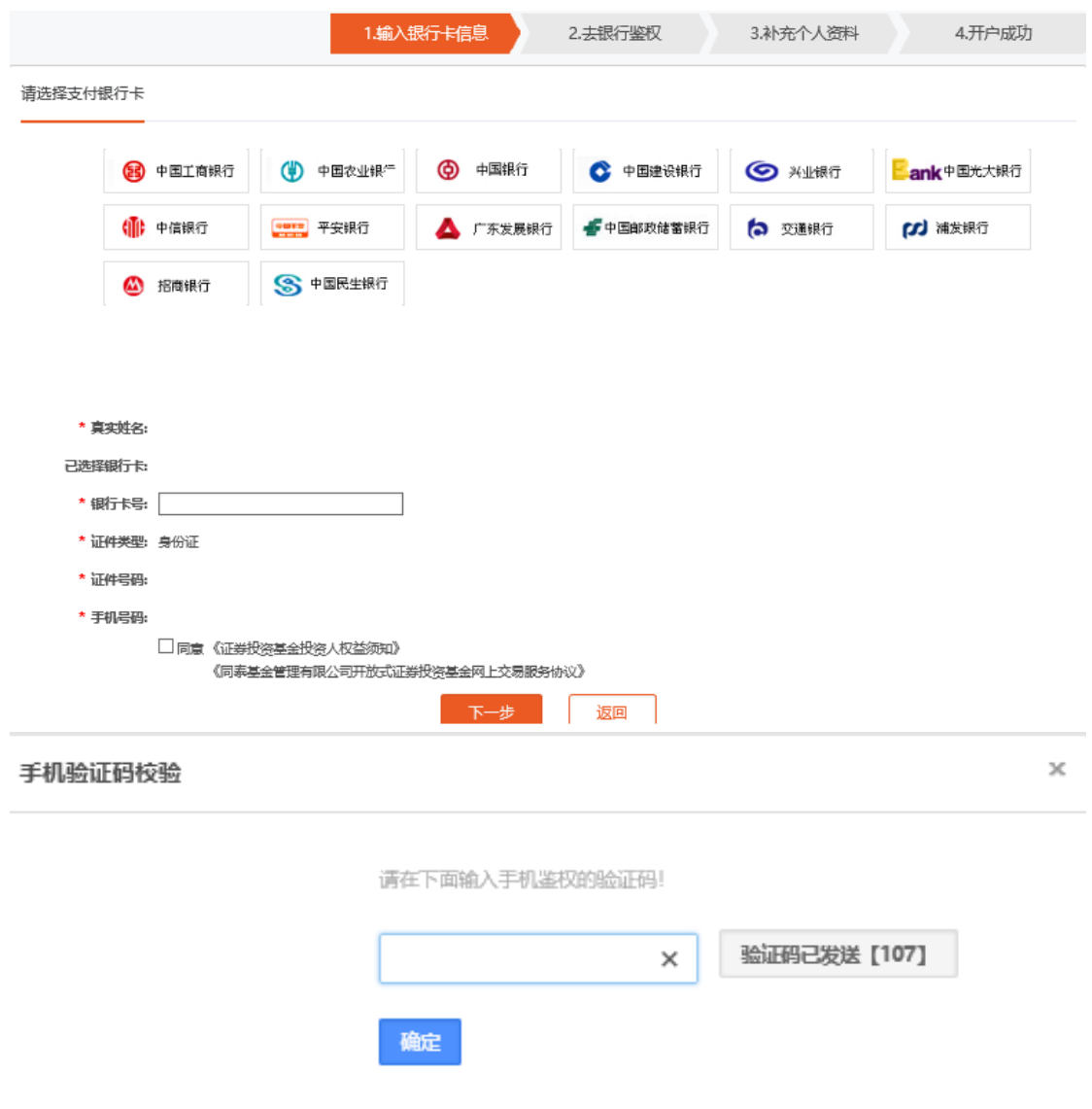

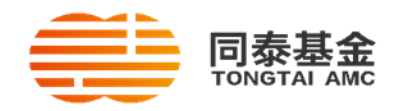

4. 请填写开户信息加\*标为必填项,受益人类型选择"非特定自然人",外国政要和国际 组织高级人员除外。填妥个人信息,设置网上交易密码。

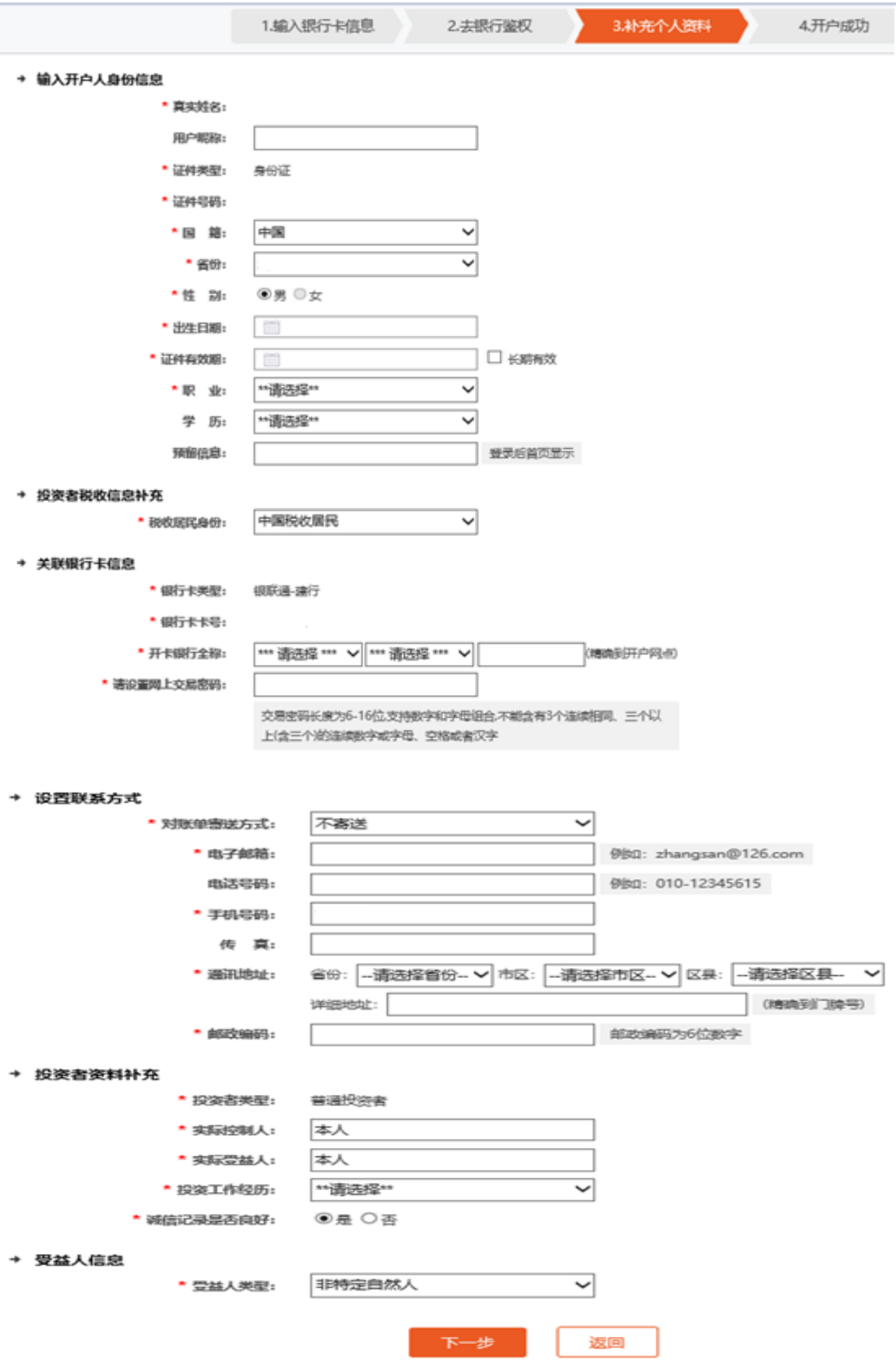

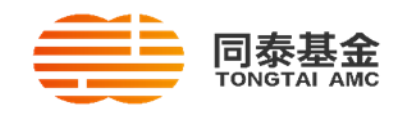

5. 点击"下一步",开户成功。

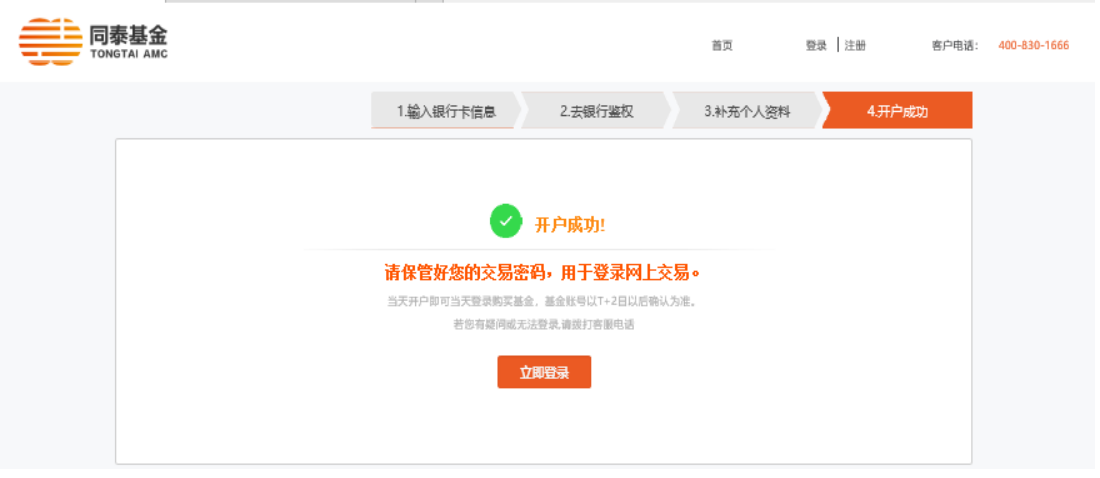

开户若遇有疑问,请联系同泰基金客服 400 830 1666。